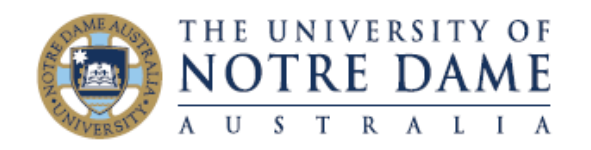

Nvivo is now available to all University Staff computers using the below process. Please note that for installation on personal devices email itservicedesk@nd.edu.au

**Step 1.** From the start menu search "Software Center" and hit enter to launch the application.

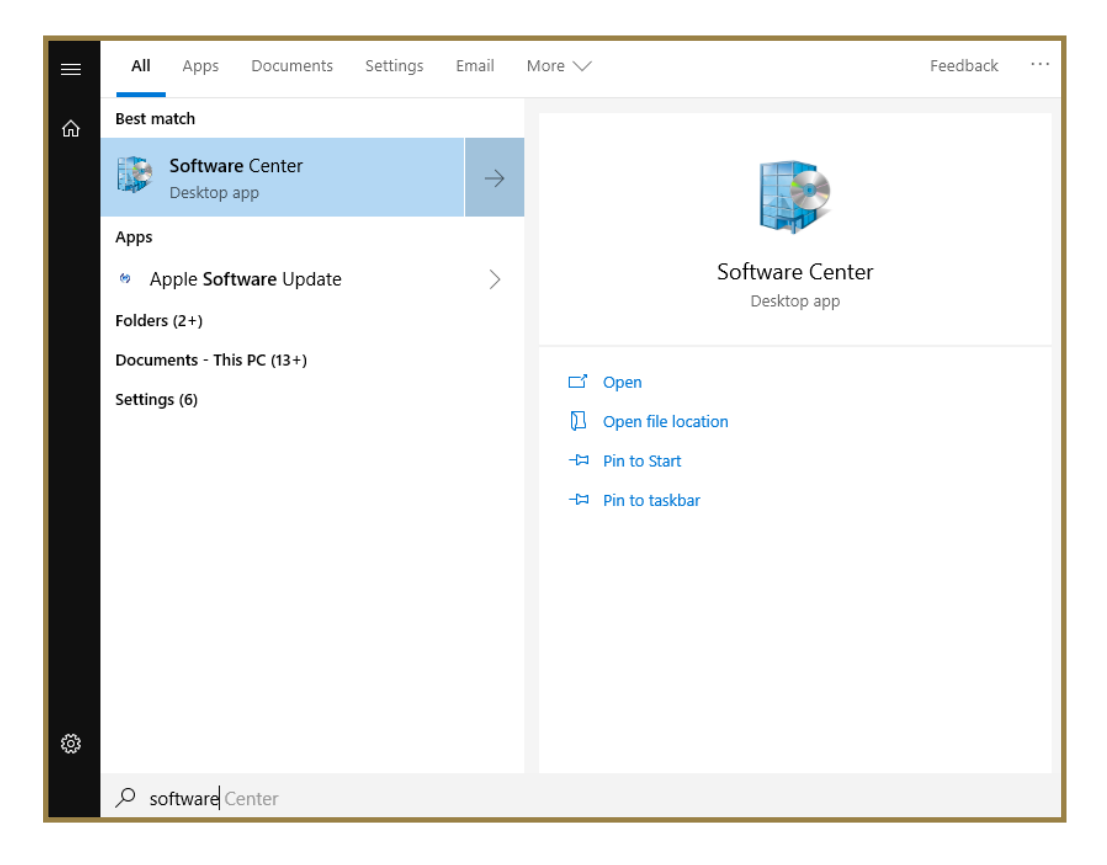

**Step 2.** Under the application tab select NVivo 12

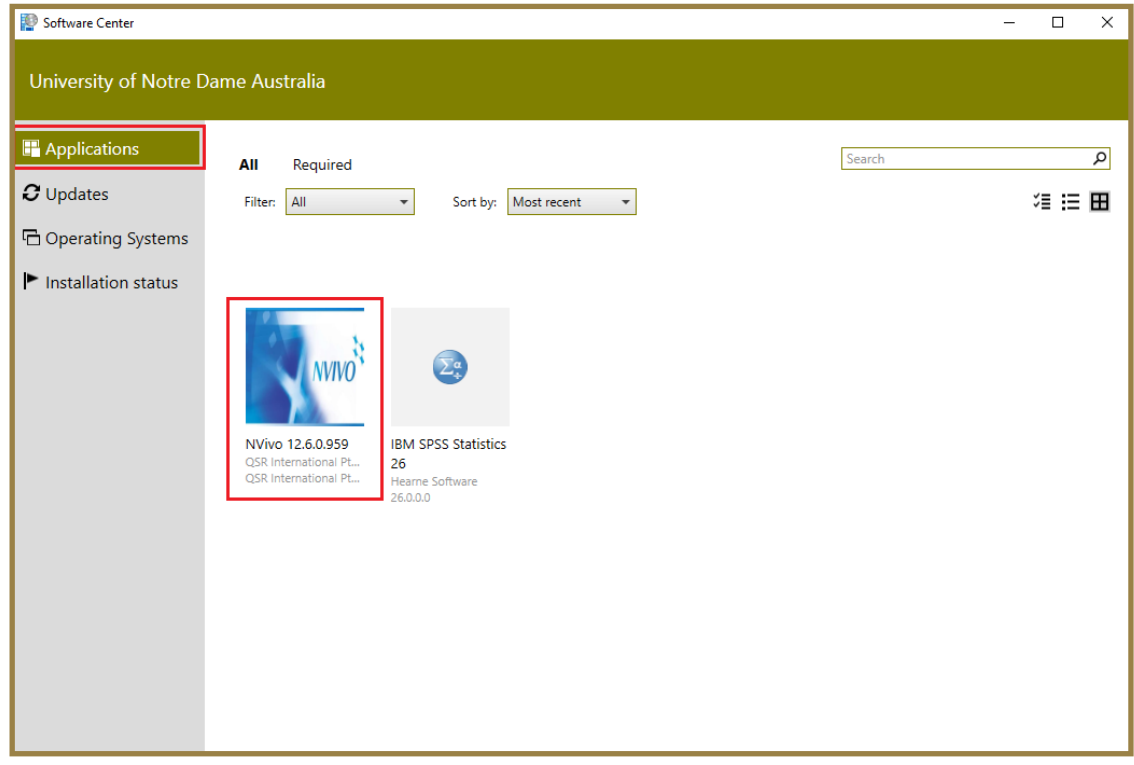

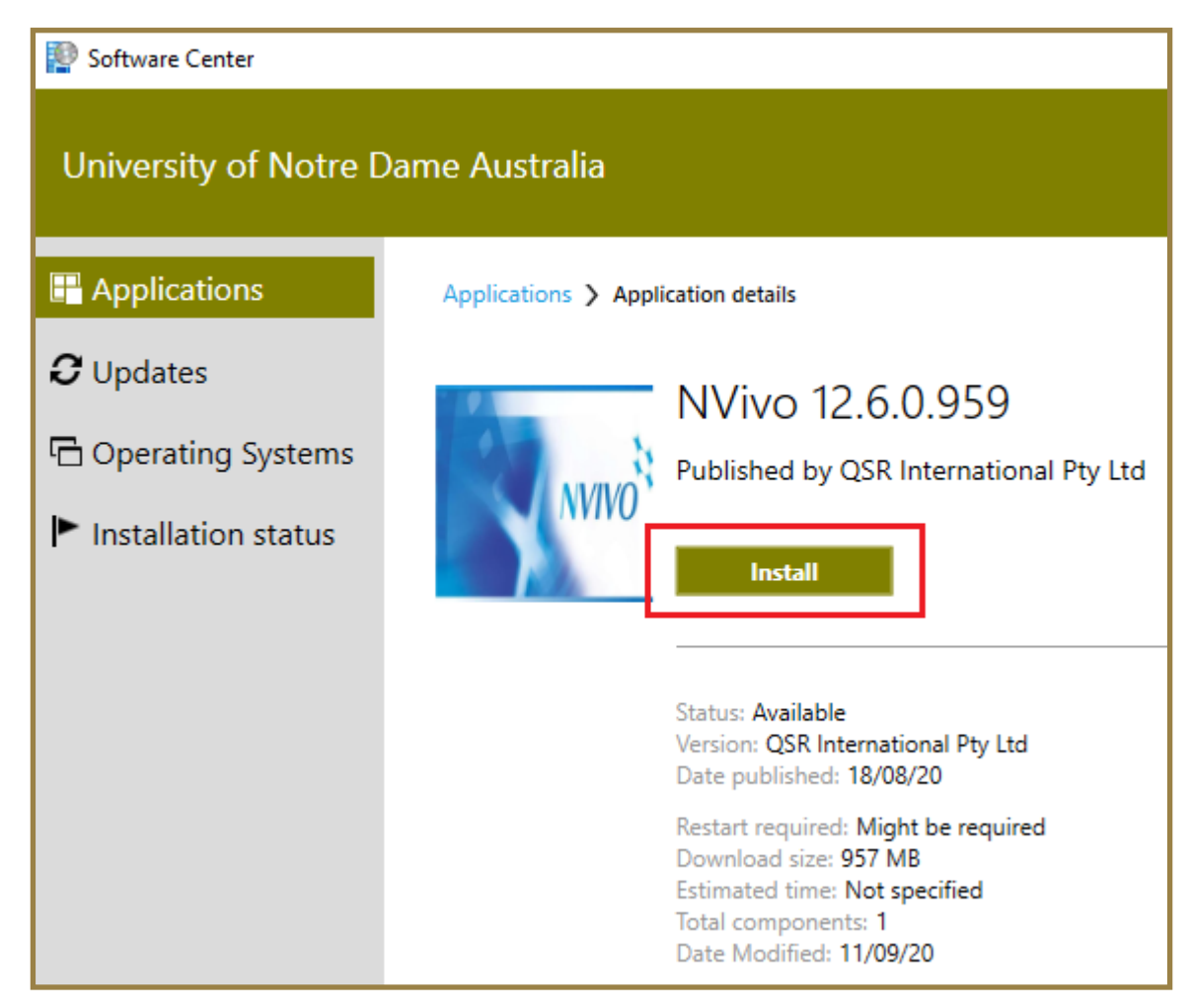

## **Step 4.** Allow the installation process complete

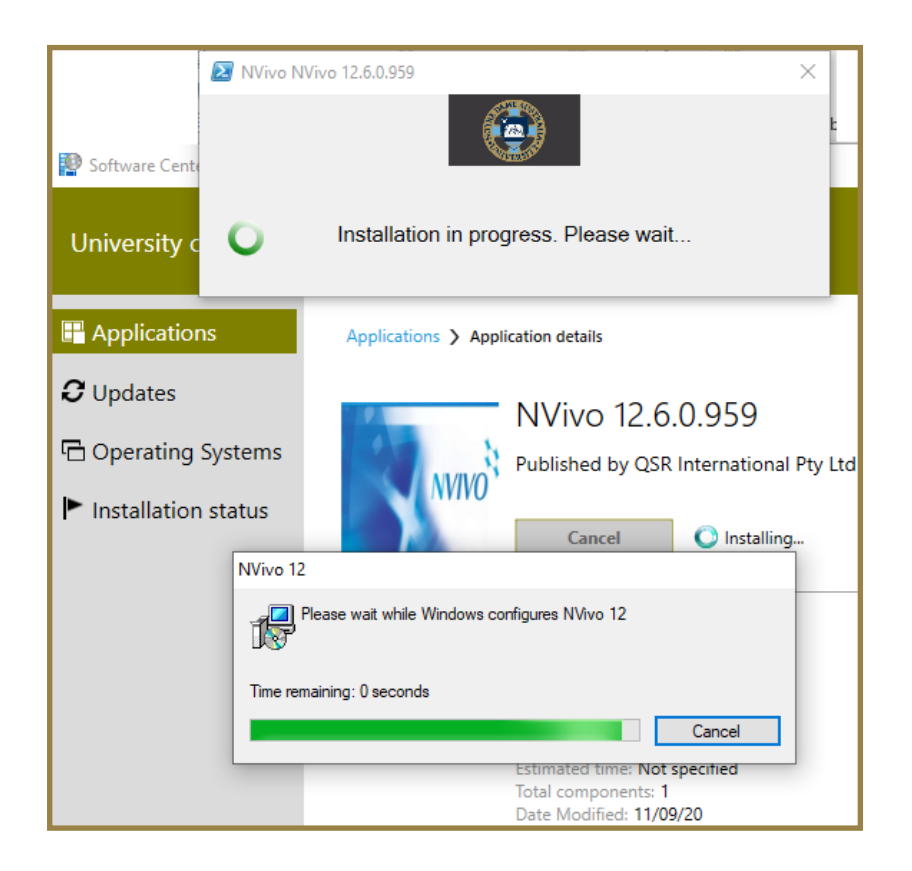

**Step 5.** Once the installation is completed the application will be displayed as below

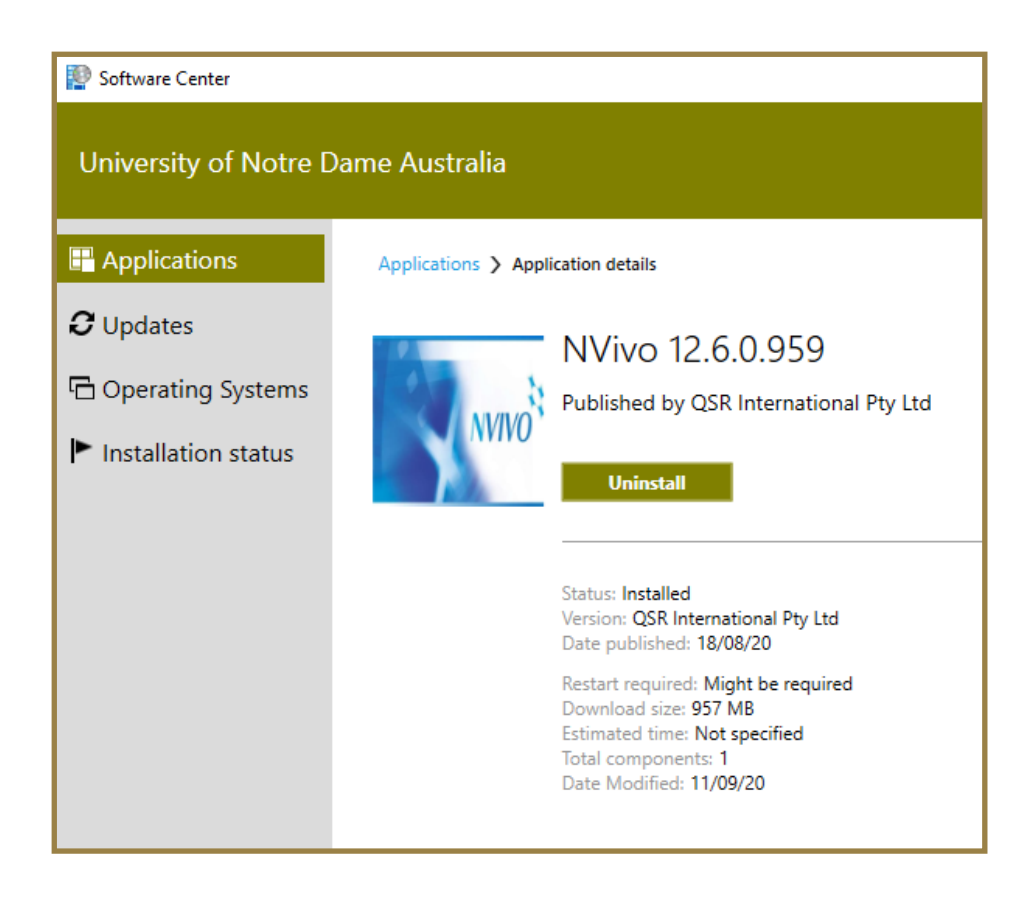

**Step 6.** Run the Nvivo software for the first time

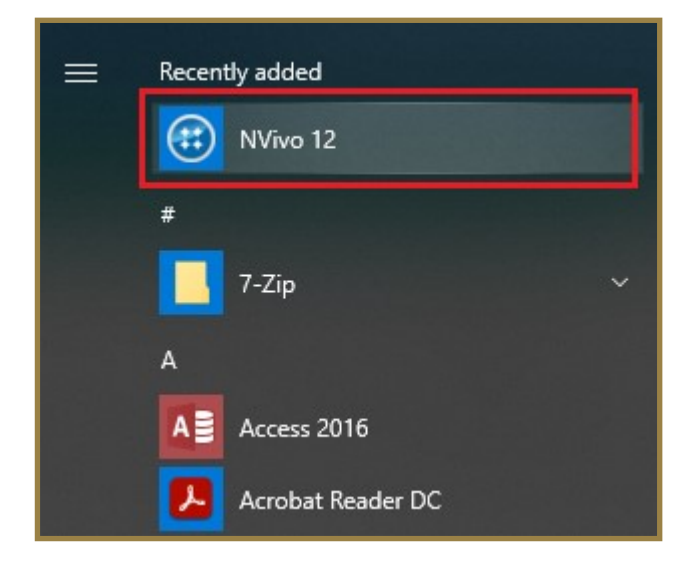

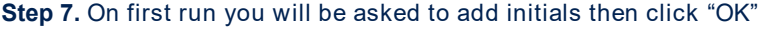

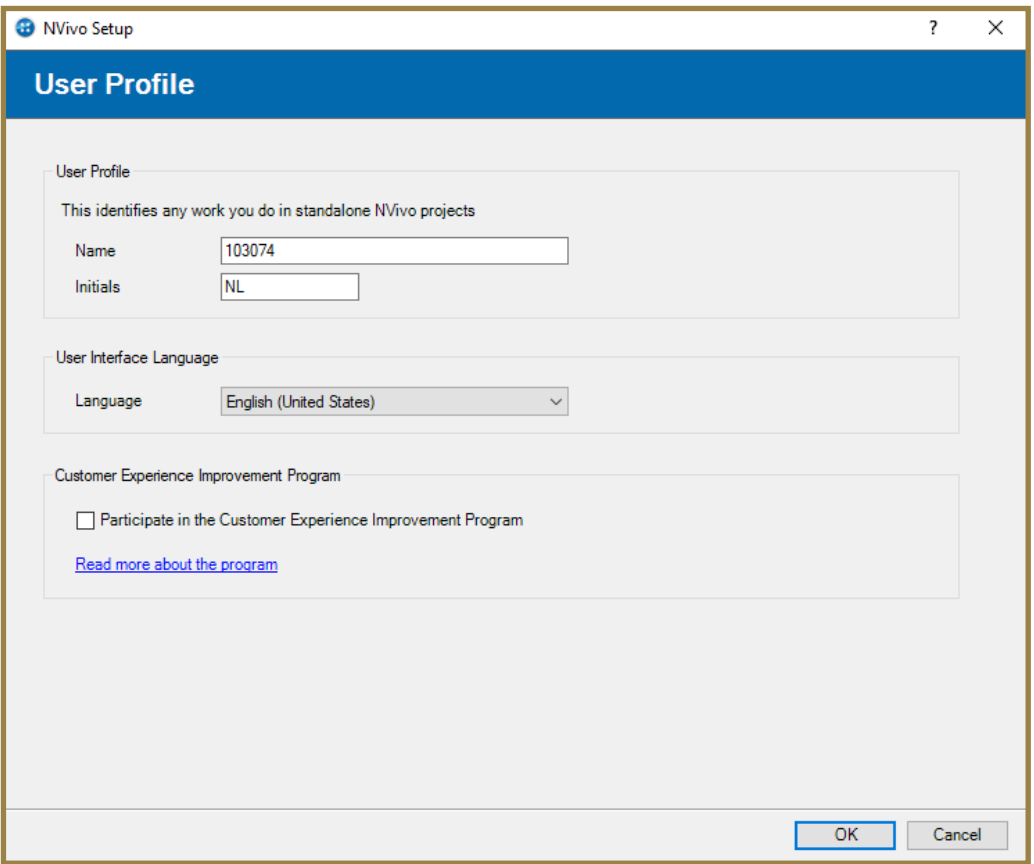

**Step 8.** Nvivo in now installed